## **New authentication in XENTRY Diagnosis**

Before **commissioning, programming, or coding any kind of control unit (XENTRY Flash)**, you have to perform two-factor authentication in XENTRY Diagnosis.

### **Multi-factor authentication**

### **You will need this in future**

your user name and password.

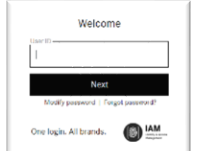

**Plus:**

**As usual** 

- o an authentication app on your smartphone or
- o a USB security key

### **Authentication in XENTRY Diagnosis**

- You will be automatically directed through the authentication process for each XENTRY Flash process.
- The relevant window will open automatically in XENTRY Diagnosis.

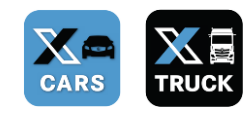

### **Smartphone app**

- **Please install an authentication app on your** smartphone.
- Please note: the app must correspond to the **RFC 6238 TOTP standard**.

*Or:*

#### **USB security key**

- **Please purchase a sufficient number of USB security keys.**
- You can obtain these from electronics retailers or the manufacturer directly.
- **Please note that the USB security key has to** correspond to the **FIDO2 standard**.

### **Multi-factor authentication is mandatory for all XENTRY Diagnosis users globally.**

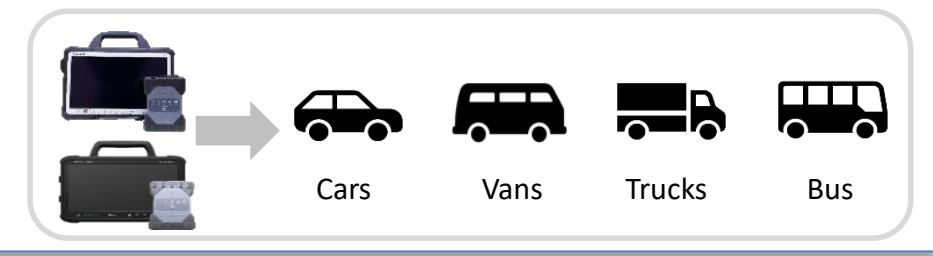

# HelpCard | XENTRY Diagnosis Multi-factor authentication (MFA)

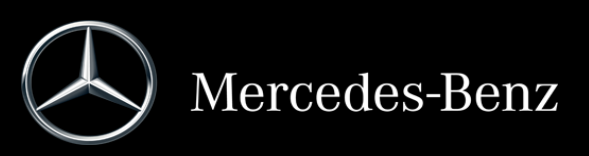

ast updated: August 2022 - Subject to modifications Last updated: August 2022 – Subject to modifications

## **This is how authentication in XENTRY Diagnosis works**

Multi-factor authentication is required when commissioning, programming, and coding all control units.

**C** There are currently no u The information on the process has been a

Log in user

 $\overline{\bullet}$  Plone Pad  $\rightarrow$  Andrea o o I

### **Preparation**

We recommend that you set up a second factor beforehand via the following URL: <https://login.mercedes-benz.com/password/mfa-settings>

### **Initial login**

- 1 Use XENTRY Diagnosis as usual. As soon as required, XENTRY Diagnosis will refer you to the authentication.
- 2 Click on the button "Log in user" to complete the login with all required user information (in this case the two-factor authentication).
- 3 If you have not yet saved the second factor, set it up now for authentication.
- 4) Once you have completed the process, authentication (3) You are now authenticated and can continue will be confirmed. You can now continue working in XENTRY Diagnosis as usual.

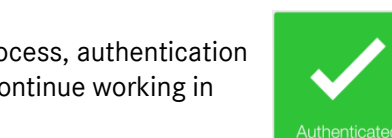

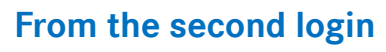

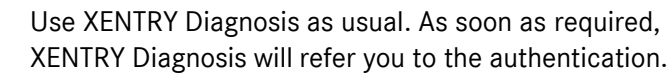

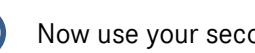

2 Now use your second factor for authentication.

### **2.1 App on the smartphone**

If you have saved an authentication app as a second factor, then a corresponding push notification will appear automatically on your smartphone, depending on your settings.

### **2.2 USB security key**

If you have saved a USB security key as a second factor, now insert it into a free USB port in your XENTRY Diagnosis Pad | Pad 2.

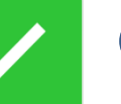

working in XENTRY Diagnosis as usual.

Last updated: August 2022 – Subject to modifications

## HelpCard | XENTRY Diagnosis Multi-factor authentication (MFA)

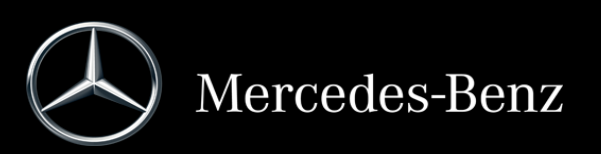